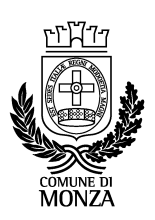

# CASSETTO FISCALE COMUNE DI MONZA

Il seguente documento ha lo scopo di indicare le istruzioni per il collegamento al cassetto fiscale del Comune di Monza e l'utilizzo delle funzionalità disponibili.

# Collegandosi a https://monza.soluzionipa.it/

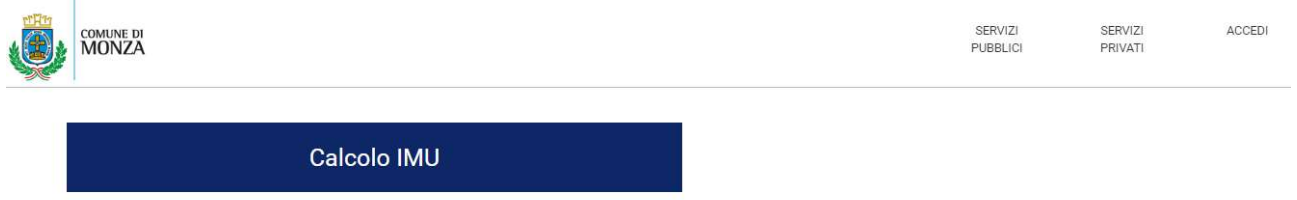

sono disponibili due tipologie di servizi:

- <Pubblici> ad accesso libero;
- <Privati> accessibili previa autenticazione tramite i processi di identità digitale.

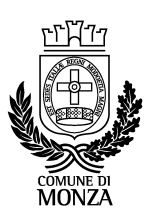

#### **SERVIZI PUBBLICI**

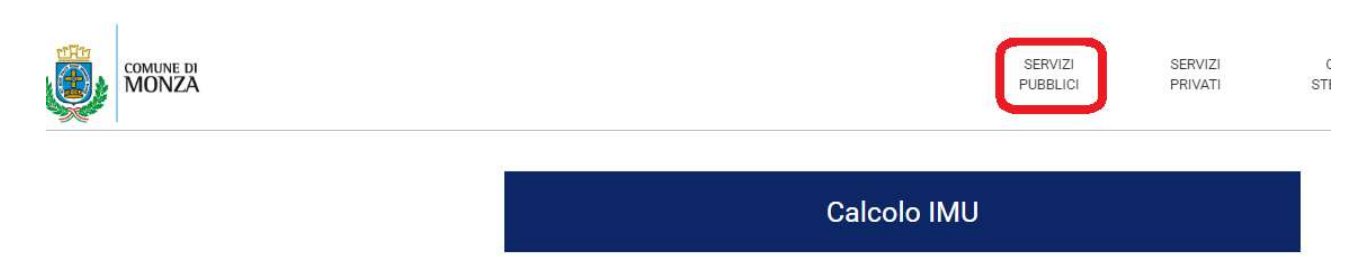

Il servizio "Calcolo IMU" prevede la possibilità di effettuare il calcolo dell'IMU per l'anno di riferimento e per i cinque anni precedenti con generazione di modelli F24 per il pagamento.

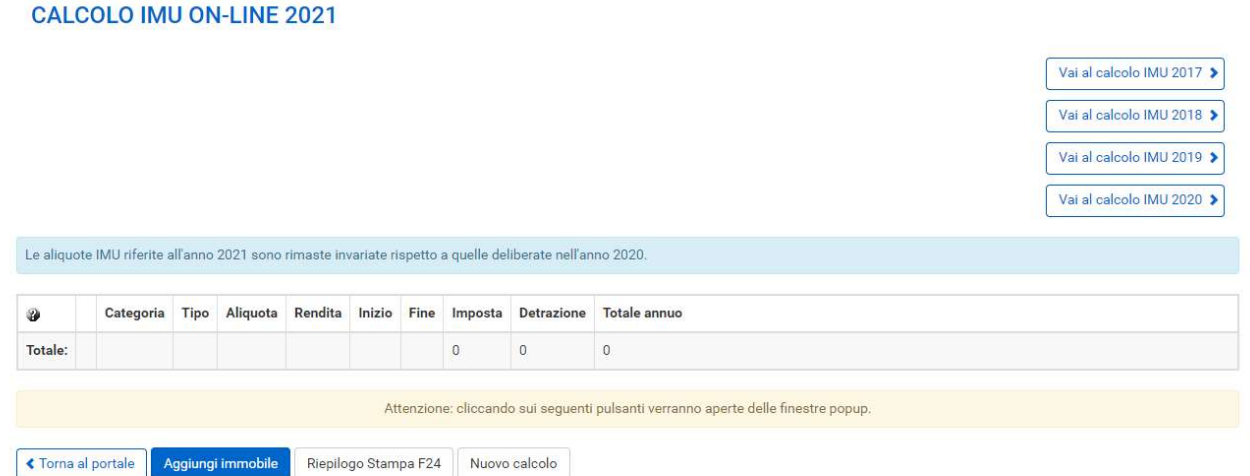

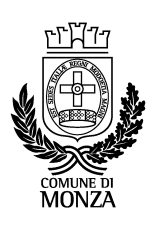

## SERVIZI PRIVATI

Sono servizi che prevedono la visualizzazione di dati e informazioni personali e che, quindi, richiedono accesso autenticato, per cui è necessario fare click su <Accedi>.

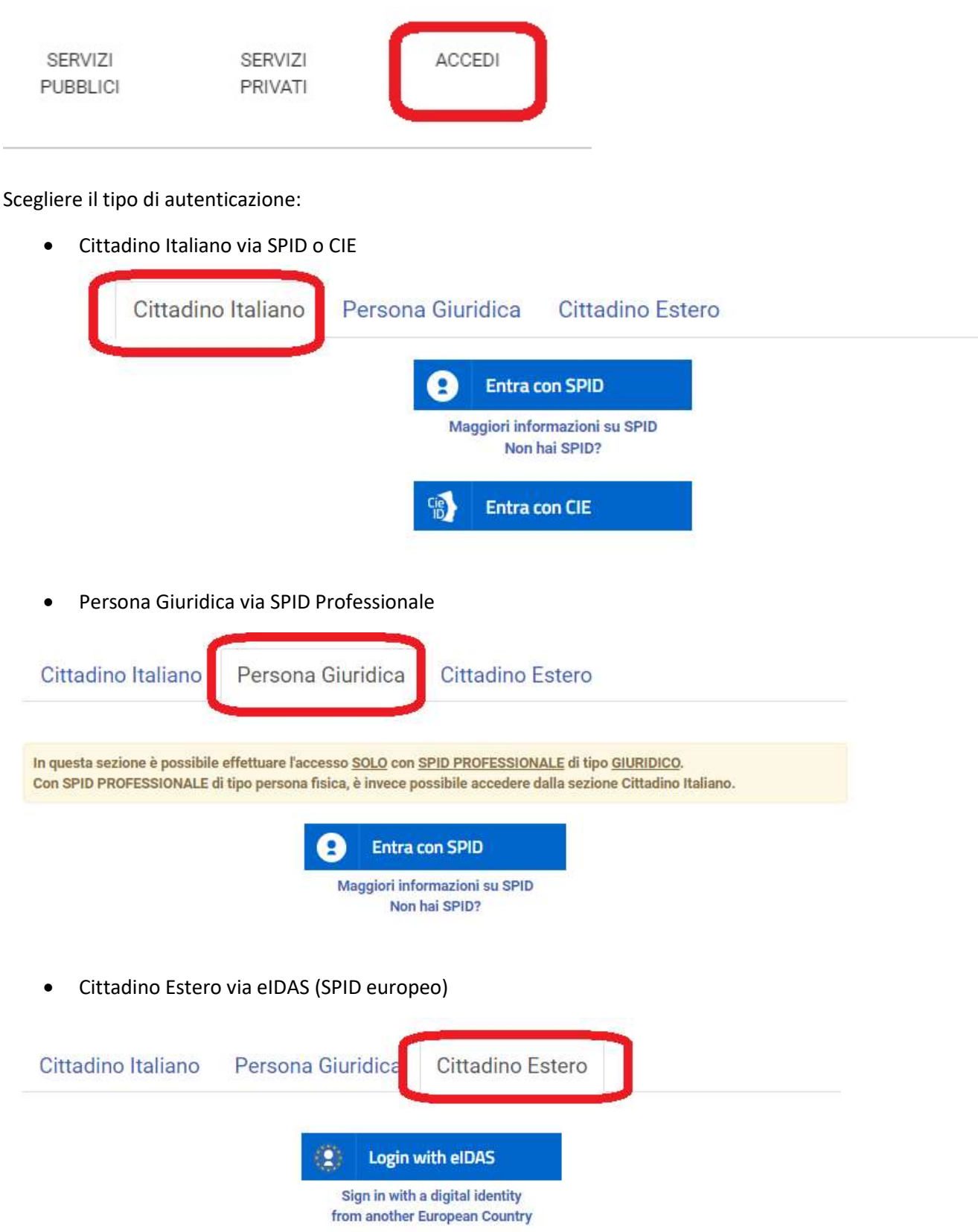

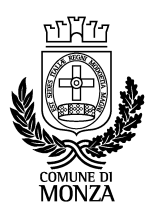

Se <SPID> scegliere il proprio fornitore di autenticazione forte

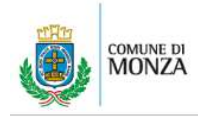

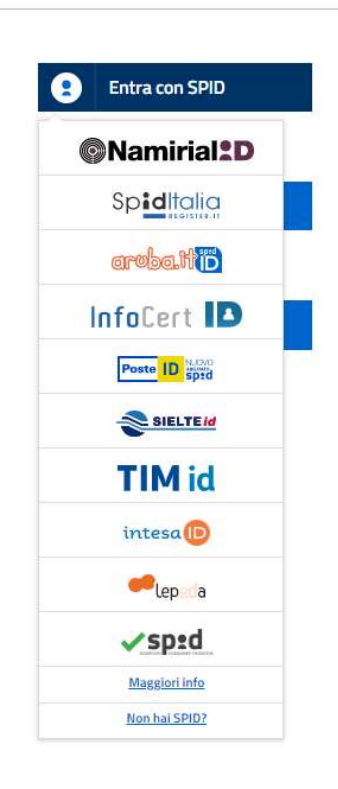

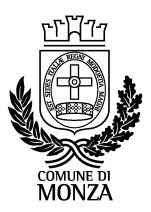

Una volta autenticato, solo alla prima attivazione, viene richiesto di completare alcuni dati non ricavabili dal contenuto del profilo SPID fornito dall'autorità di certificazione

- Comune e nazione di nascita
- Provincia, Comune, indirizzo di residenza e civico di residenza

Completa i dati anagrafici per poter utilizzare i servizi on line.

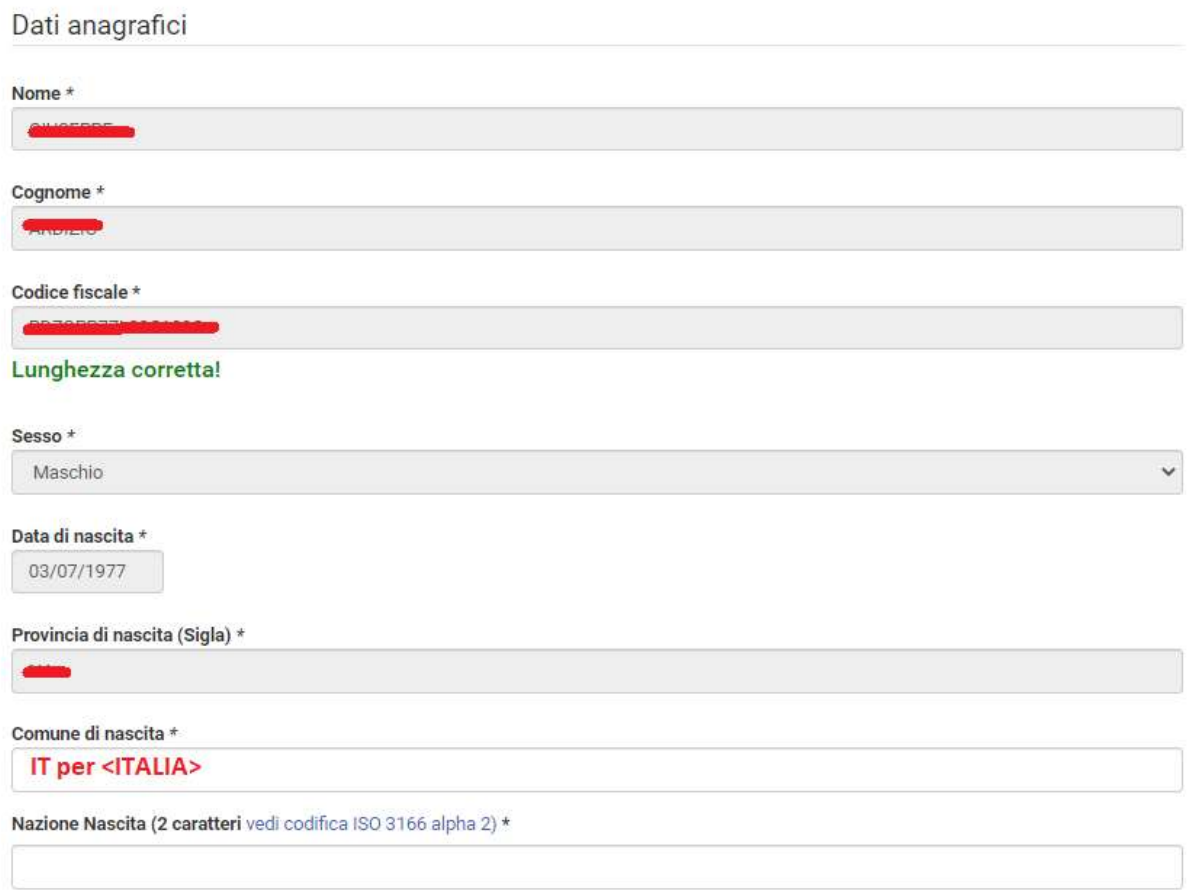

all an age (1991).  $1 - 2 - 1 - 1 = 0$ 

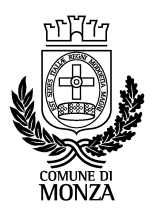

Ì

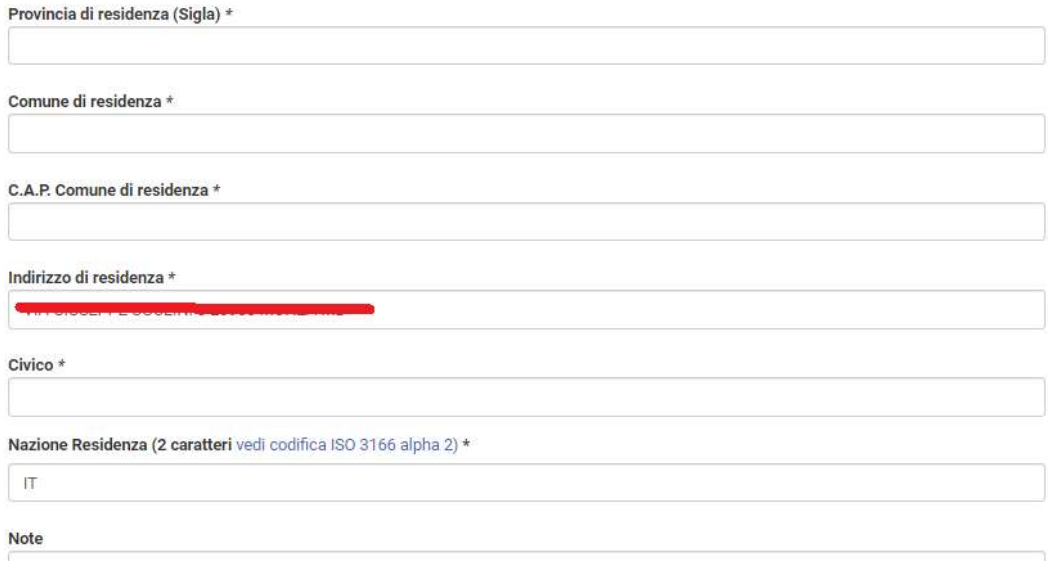

#### Documento di identificazione

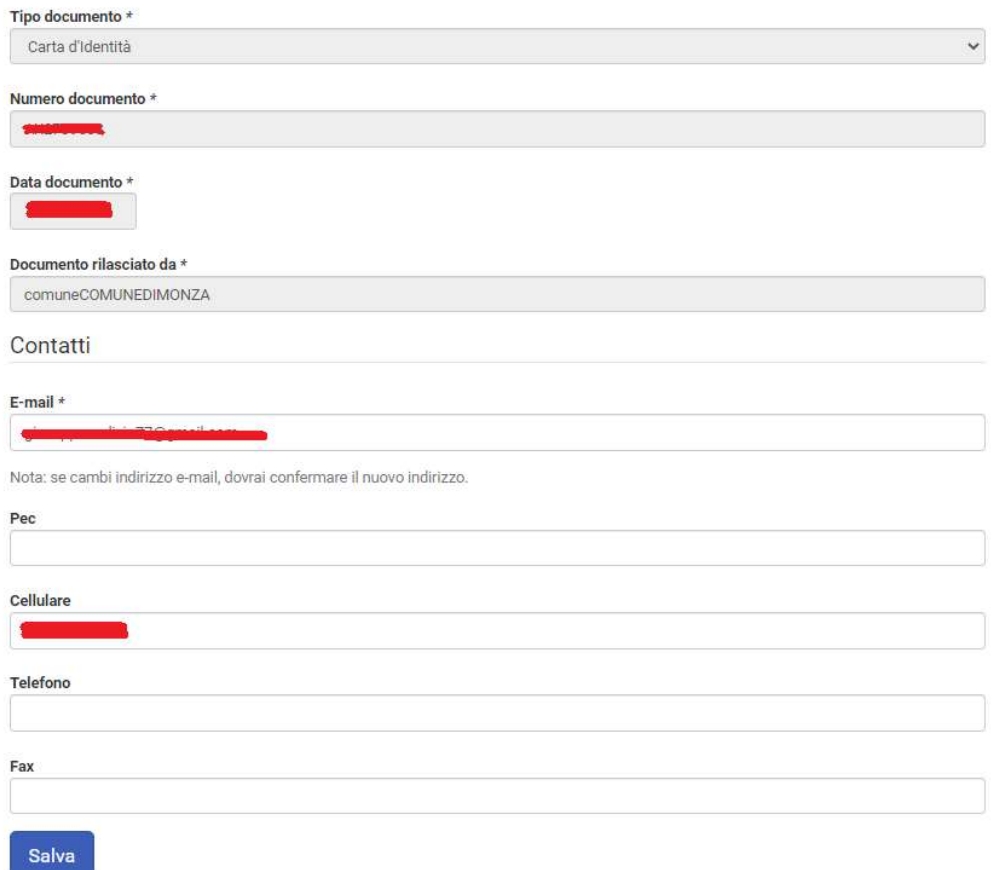

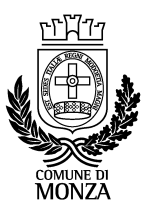

Codice Fiscale, Documento di riconoscimento, e-mail e numero di cellulare sono quelli forniti all'atto di sottoscrizione del contratto di fornitura SPID.

Al termine, premere <Salva>

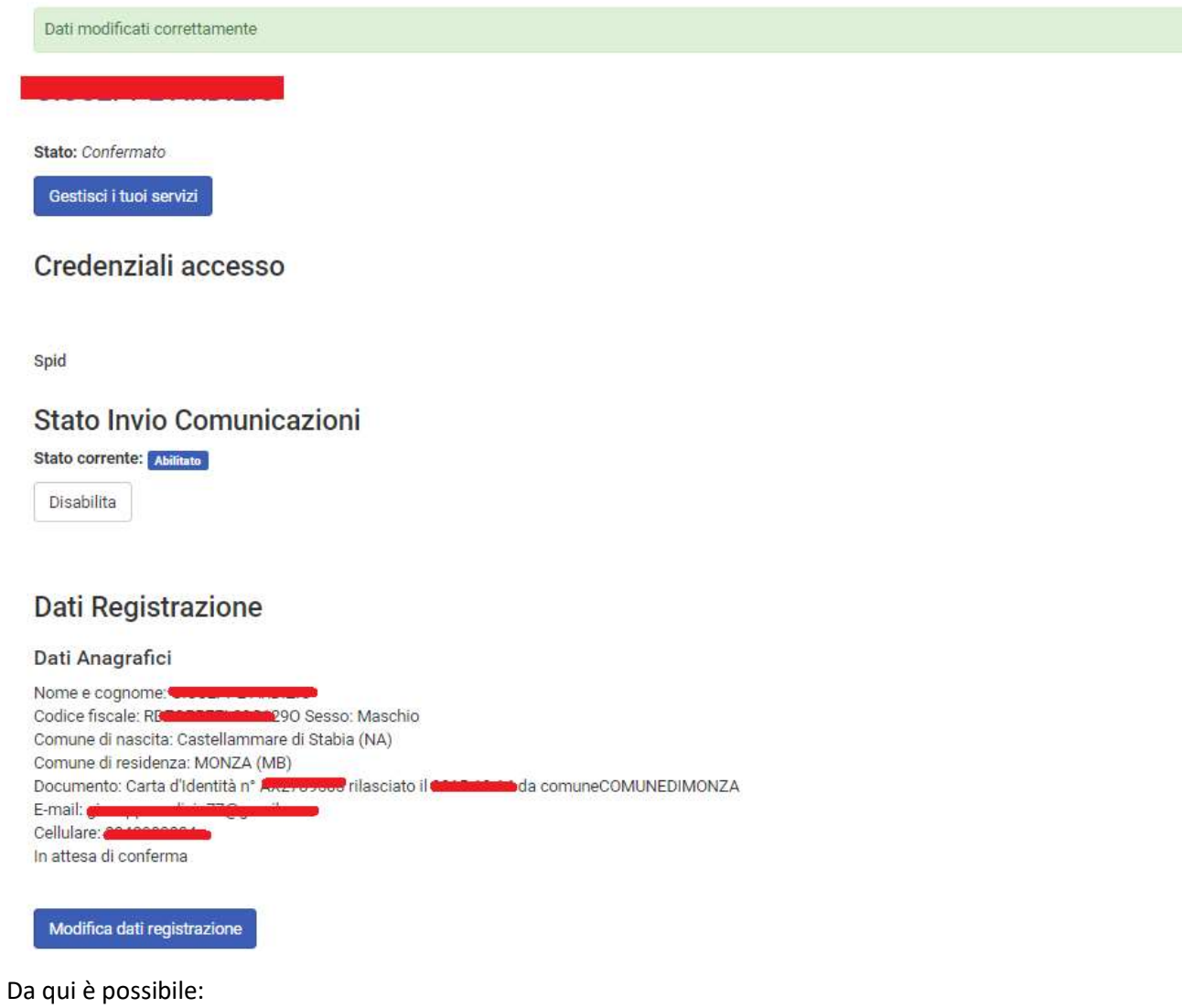

- 1. Gestire i propri servizi privati (iscriversi/cancellarsi)
- 2. Disabilitare l'invio delle comunicazioni private
- 3. Modificare i dati di registrazione

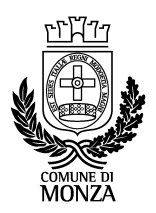

### SERVIZI DISPONIBILI

COMUNE D

Una volta autenticati, viene visualizzata la seguente videata:

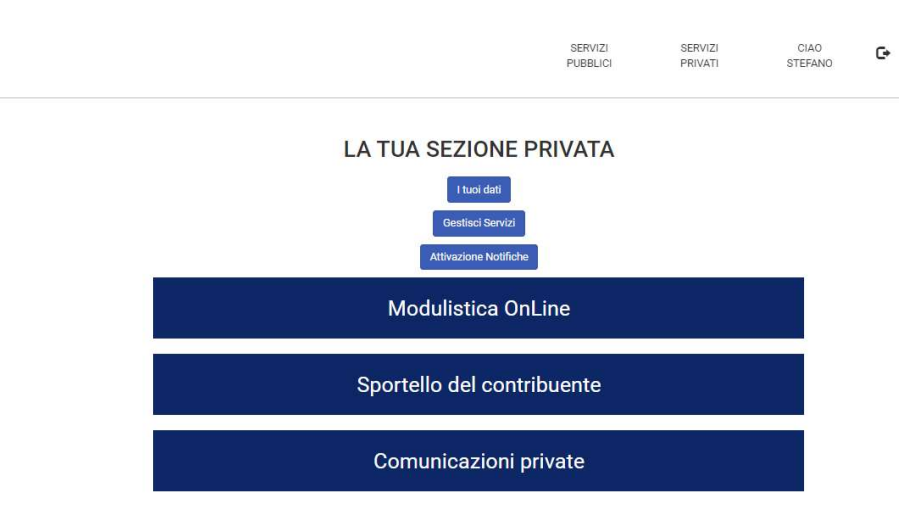

- 1. Modulistica OnLine con modelli precompilati caratterizzati dalle tipologie <Iscriversi Tasse Locali> e <Gestire Pagamenti e Rateazioni>
	- a. Moduli generici
		- i. GEN 01 Richiesta Compensazione Tributi Locali
		- ii. GEN 02 Richiesta Rateazione Tributi Locali
		- iii. GEN 03 Istanza in Autotutela
	- b. Modulistica IMU
		- i. IMU 00 Modello Dichiarazione IMU Istruzioni
		- ii. IMU 01 Modello Dichiarazione IMU
		- iii. IMU 02 Modello rimborso IMU-TASI
		- iv. IMU 04 Comunicazione IMU Ricovero Permanente (A1, A8, A9)
		- v. IMU 05 Comunicazione IMU Ricovero Permanente
		- vi. IMU 06 Uso Gratuito IMU
		- vii. IMU 07 Uso Gratuito IMU Registrato
		- viii. IMU 08 Comunicazione IMU immobili locati a canone concordato
		- ix. IMU 09 Comunicazione IMU AIRE
		- x. IMU 10 Comunicazione IMU immobili C1 C3
		- xi. IMU 11 Comunicazione IMU Pertinenze
		- xii. IMU 12 Comunicazione IMU ONLUS
	- c. Modulistica TARI
		- i. TARI 01 Dichiarazione Utenza Domestica
		- ii. TARI 02 Dichiarazione Utenza NON Domestica
		- iii. TARI 03 Modello Bolletta On-Line
		- iv. TARI 04 Modello rimborso TARI
- 2. Sportello del contribuente: dati cassetto fiscale del Comune di Monza
	- a. Situazione annuale immobili dichiarati TARI (dal 2017 al 2022)
		- b. Pagamenti IMU e TARI effettuati (F24, bonifici e altro)
		- c. Ruoli/Rate TARI da pagare
- 3. Comunicazioni private: tutte le comunicazioni personali inviate dal portale via e-mail o/e via canale AppIO (ad es. promemoria scadenze, solleciti, notifiche digitali di provvedimenti ecc.).

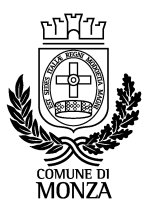

### MODULISTICA ONLINE, COMPILAZIONE ED INVIO

Dalla Home page, selezionare <Modulistica Online>

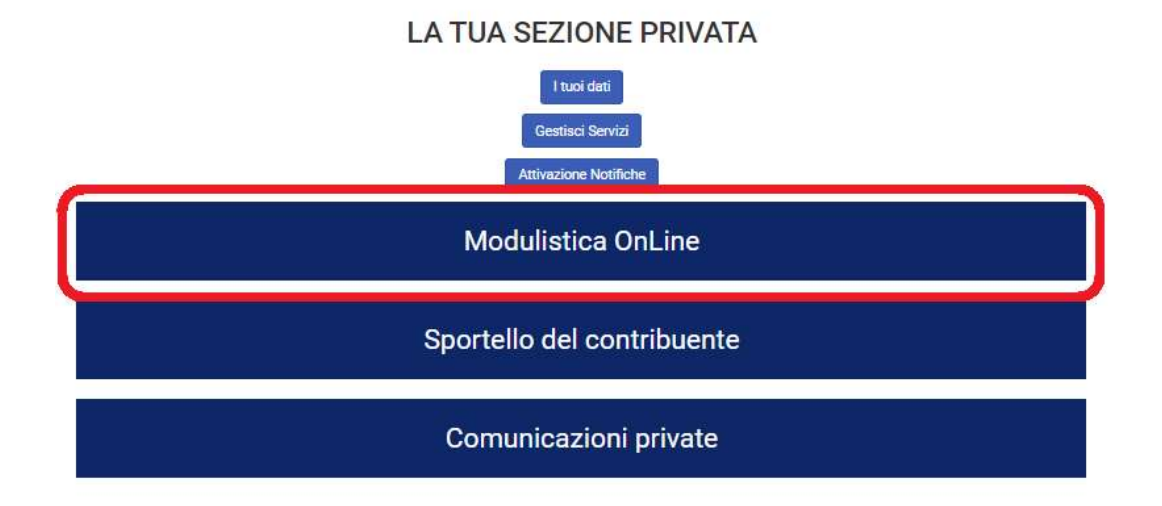

### Apparirà il seguente elenco:

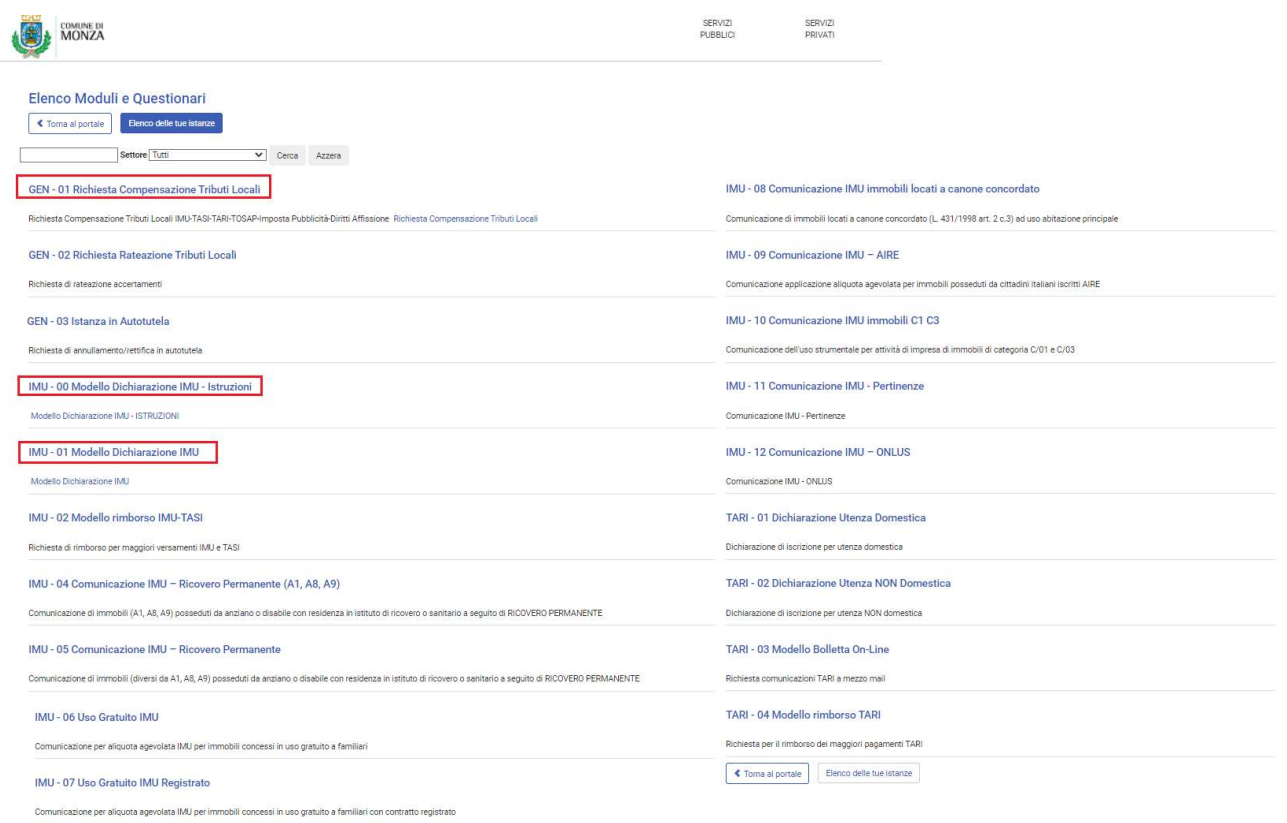

Questi moduli, ad eccezione di quelli evidenziati in rosso, risulteranno precompilati con i dati anagrafici (fonte: SPID), mentre i restanti dati dovranno essere compilati dal contribuente.

Una volta individuato il modello, selezionarlo e procedere alla sua compilazione.

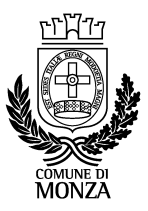

### Ad es.: <GEN - 03 Istanza in Autotutela>

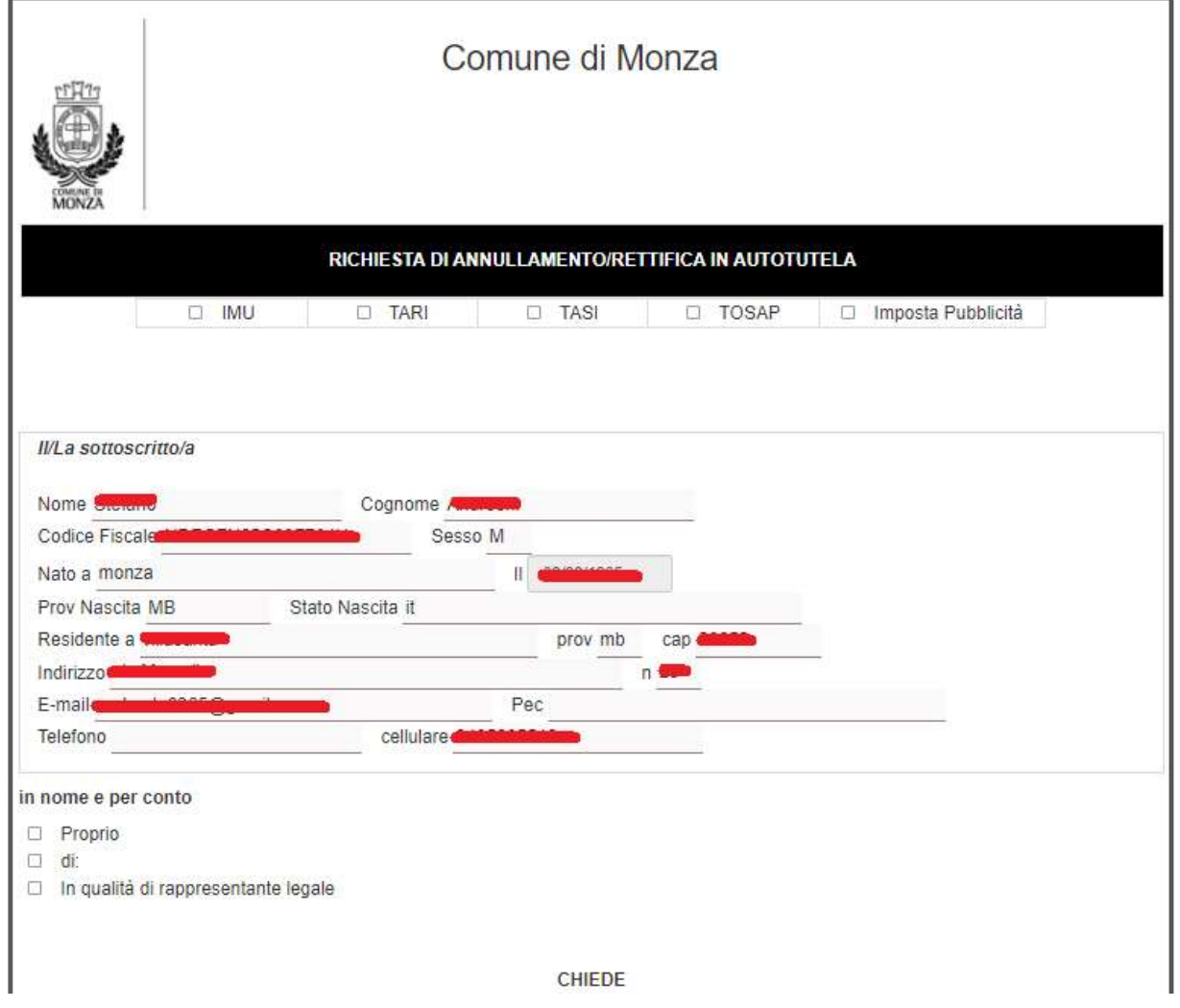

Come si può vedere i campi anagrafici risultano già compilati e sono NON MODIFICABILI.

Nel momento in cui si conclude l'inserimento dei dati necessari all'avvio dell'istanza, occorre premere il tasto <Salva ed INVIA> posto in calce alla pagina

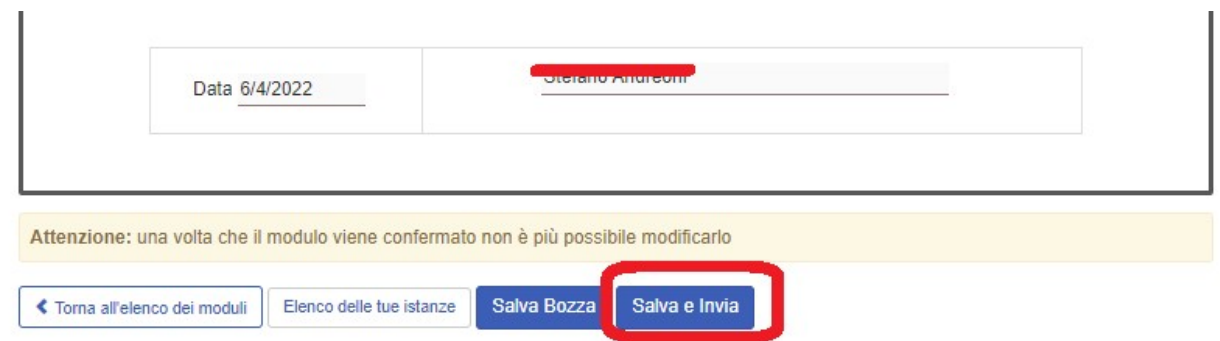

Alcuni dati sono obbligatori (in particolare l'allegato Carta Identità) per cui, in caso di mancata compilazione, il sistema segnalerà l'errore evidenziando in rosso i campi da compilare necessariamente:

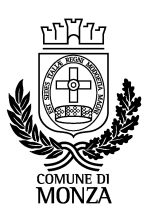

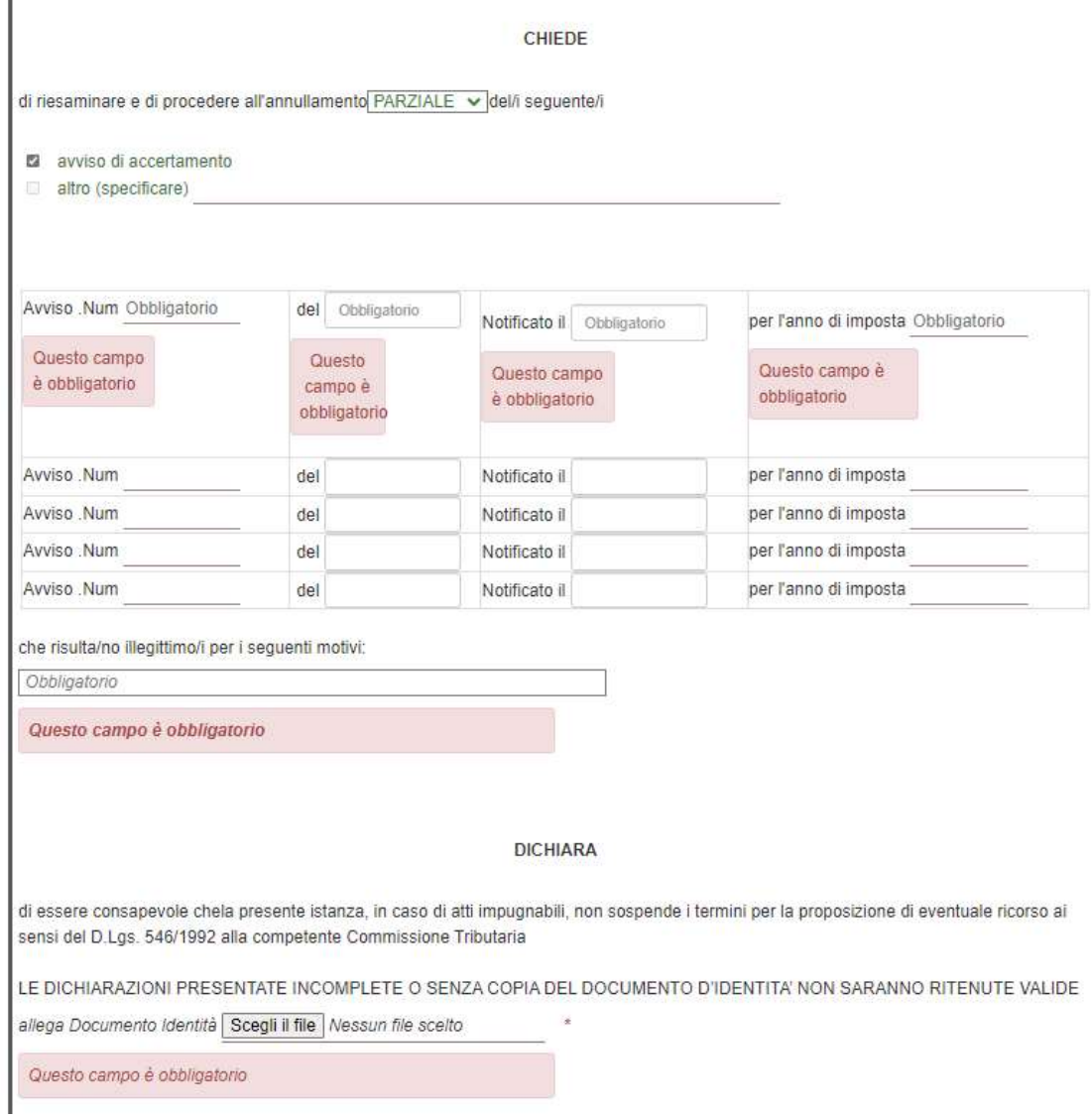

Una volta compilati tutti i campi e premuto il pulsante <Salva ed Invia>

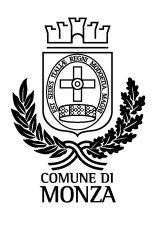

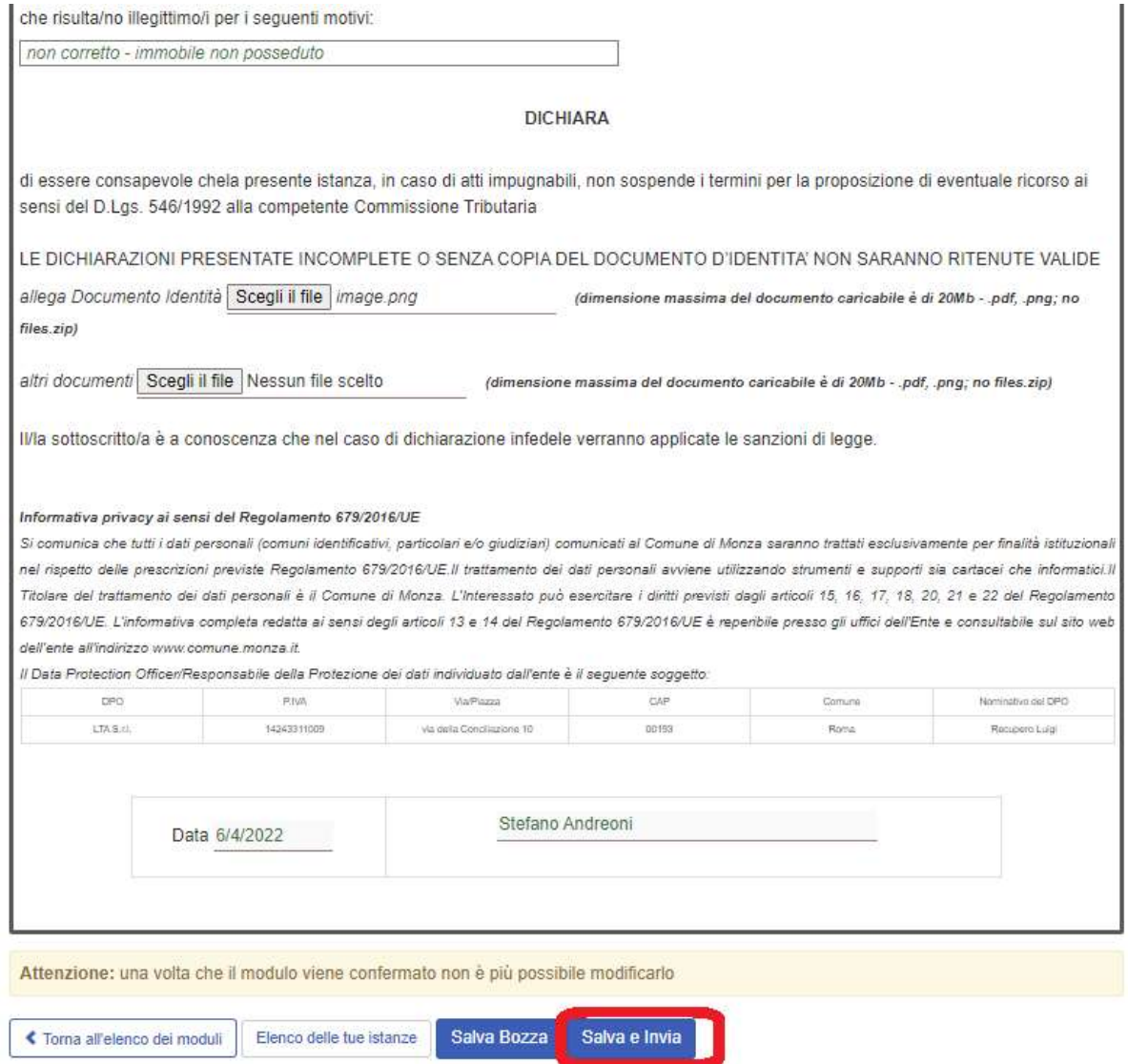

viene inviata l'istanza all'ufficio competente e si viene reindirizzati nella propria area relativa ai moduli personali inviati:

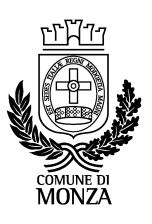

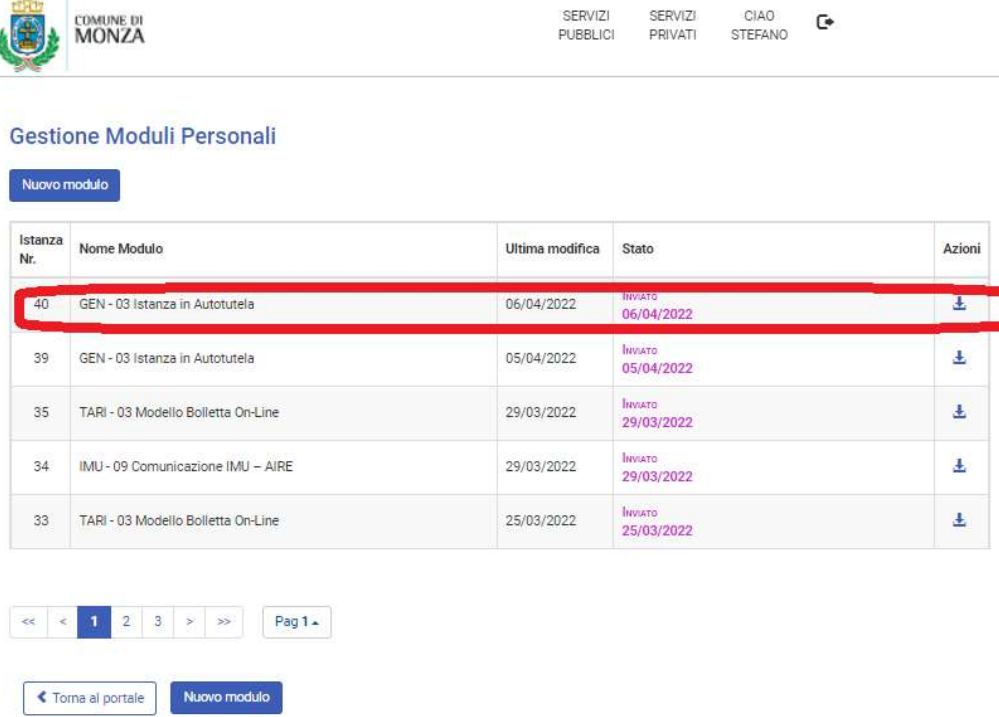

Da qui si può inviare un ulteriore modulo oppure ritornare alla home page personale. In caso si voglia

scaricare il modulo inviato, premere sull'icona corrispondente **posta sotto la colonna** <Azioni>.

 $\pm$ 

La pagina relativa alle proprie istanze inviate ("Elenco delle tue istanze") è sempre raggiungibile dall'Elenco Moduli e Questionari:

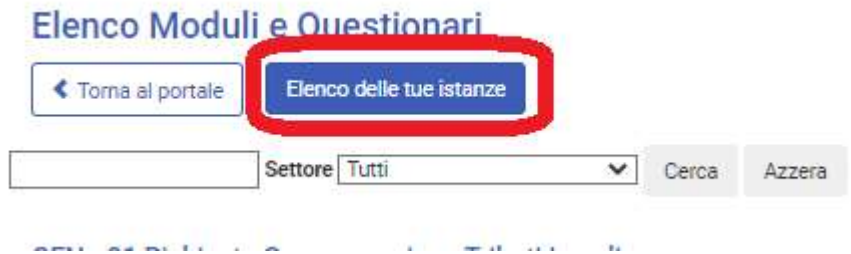

La comunicazione inviata risulta firmata con token SPID, pertanto deve essere considerata come un'effettiva trasmissione dell'istanza all'ufficio competente.

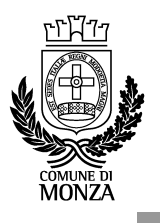

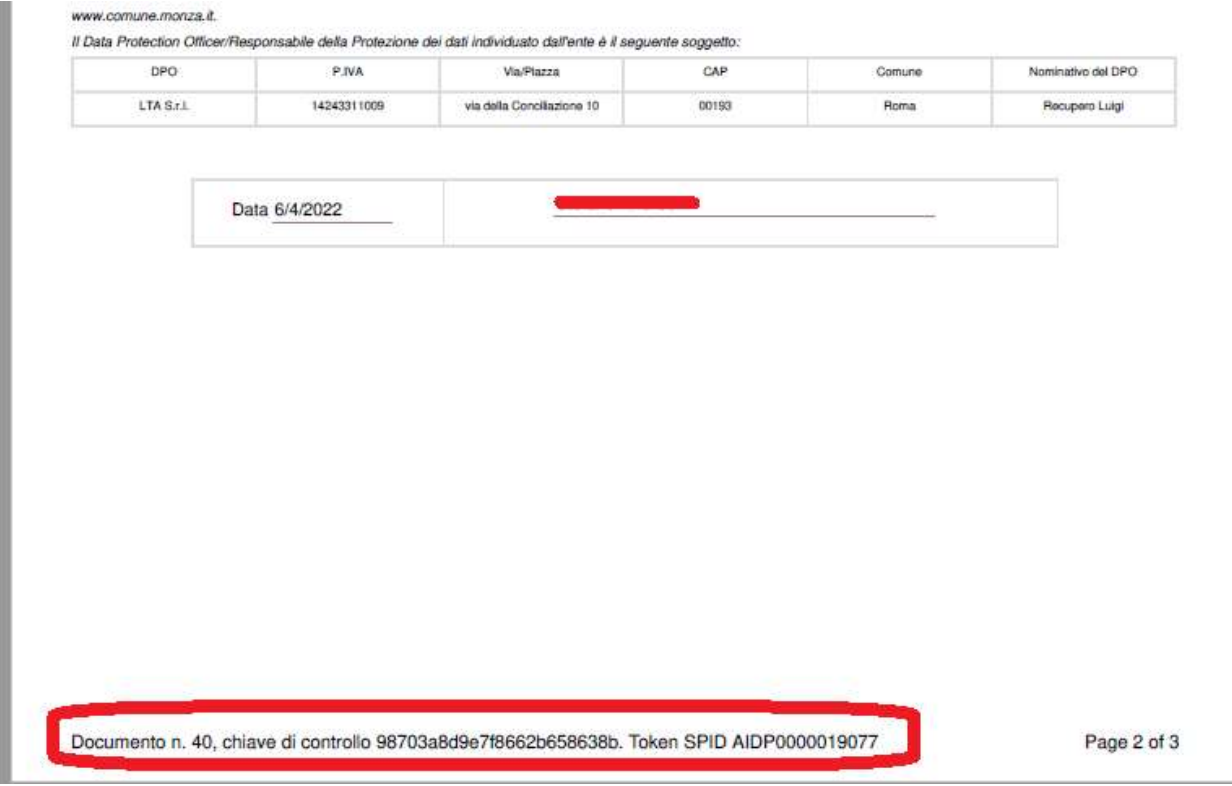

Il cittadino riceverà, alla casella di posta elettronica indicata all'atto della registrazione, una comunicazione di ricezione dell'istanza da parte del corrispondente ufficio.

Da Tributi <tributi@comune.monza.it> Oggetto Risposta automatica: Istanza per: GEN - 03 Dichiarazione di Autotutela nr. 40 del 06/04/2022 10:07 inviata da A Me s dr

#### Buongiorno,

si comunica che la sua mail è stata ricevuta e sarà presa in carico dall'unità competente.

Questo messaggio è una risposta automatica, si prega di non rispondere.

Cordiali saluti.

Ufficio Tributi

Comune di Monza

Nota su Privacy: Questa comunicazione e ogni eventuale documento allegato sono ad uso esclusivo del destinatario e contengonc e le eventuali risposte alla presente potranno essere conosciute da più soggetti e unità operative all'interno del Comune di Monza comunicazione. Se non siete l'effettivo destinatario della consegna della comunicazione e se l'aveste ricevuta per errore, ci scusiar alcuna di recupero e di comunicare immediatamente l'accaduto ai nostri uffici. Qualsiasi modifica o distribuzione a terzi è assoluta conservazione dei dati ricevuti per errore, costituiscono violazioni alle disposizioni del Regolamento generale sulla protezione dei Penale.

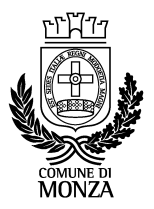

### SPORTELLO DEL CONTRIBUENTE: DATI CASSETTO FISCALE DEL COMUNE DI MONZA

Questo servizio consente di visualizzare alcuni dati posseduti dal Comune di Monza relativi a rapporti tributari con il cittadino. In particolare:

- Situazione annuale immobili dichiarati TARI (dall'anno corrente fino al 5° anno precedente)
- Pagamenti IMU, TASI e TARI effettuati (F24, bonifici e altro, dall'anno corrente fino al 5° anno precedente)
- Ruoli/Rate TARI da pagare

Dalla home page, selezionare <Sportello del contribuente>

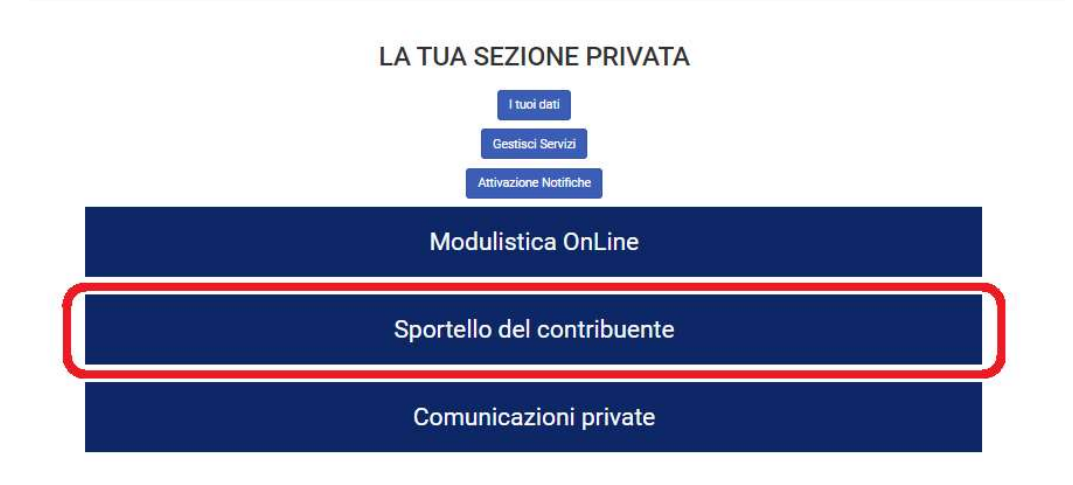

### Situazione immobili per l'anno xx

In questa sezione viene visualizzata la situazione storica delle utenze TARI, attualizzata all'anno scelto.

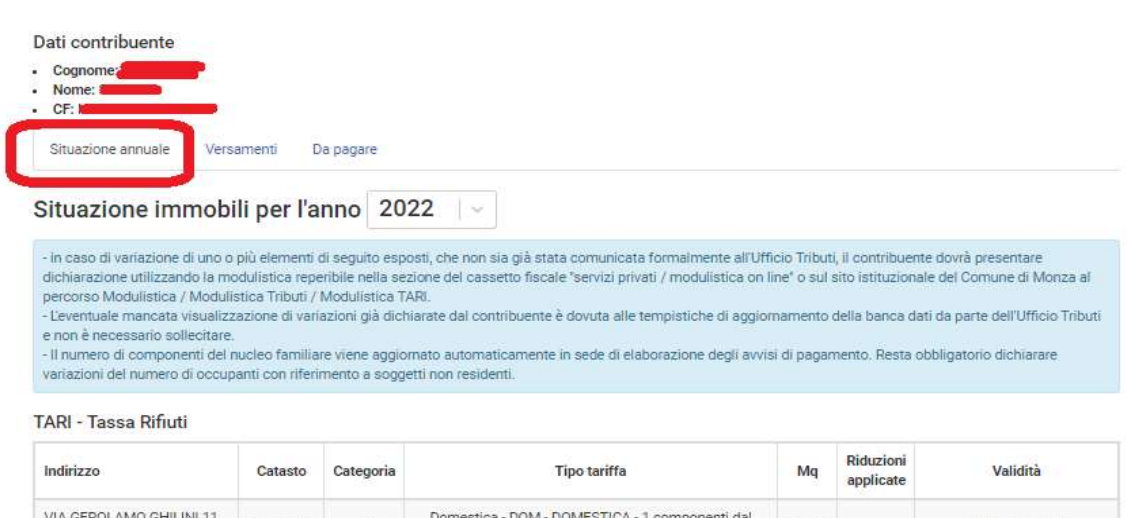

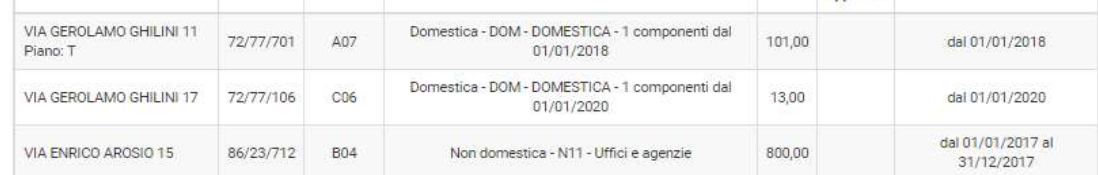

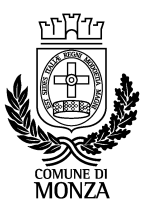

Il contribuente in oggetto, nel 2022, ha due utenze attive (una dall'1/1/2018 e l'altra dall'1/1/2020) e una chiusa nel 2017.

Scegliendo un'altra annualità viene mostrata la situazione relativa all'anno scelto (es. 2018)

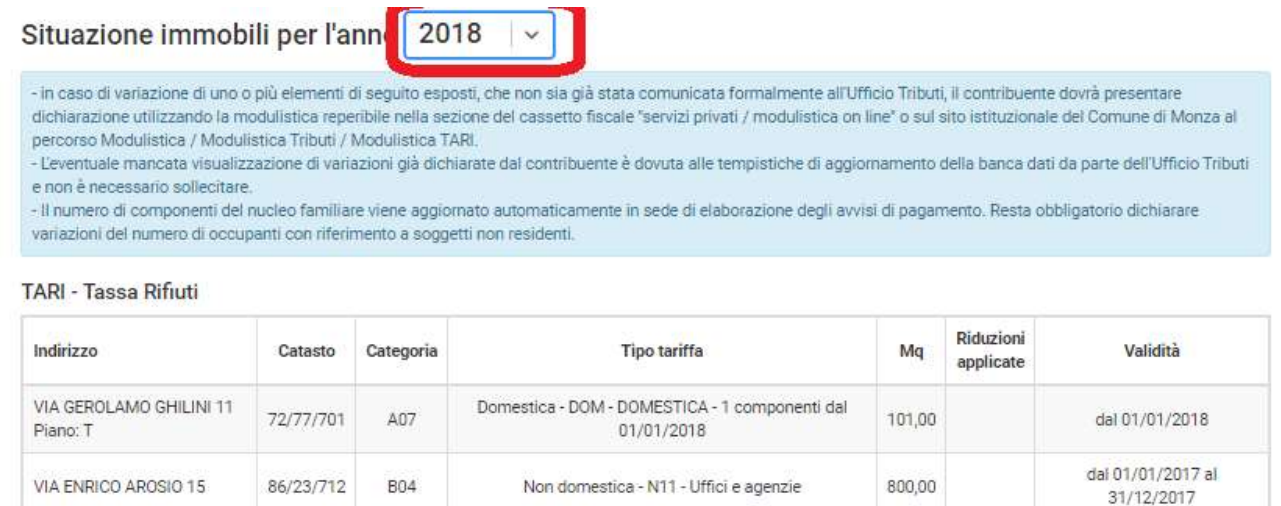

#### Pagamenti IMU, TASI e TARI effettuati dal contribuente.

In questa sezione viene visualizzata la situazione dei versamenti secondo i vari canali di pagamento (F24, bonifico, bollettino) dei tributi dovuti al Comune di Monza, dall'anno corrente fino a 5 annualità precedenti.

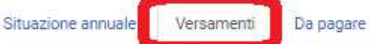

Elenco versamenti per gli anni 2017 - 2022

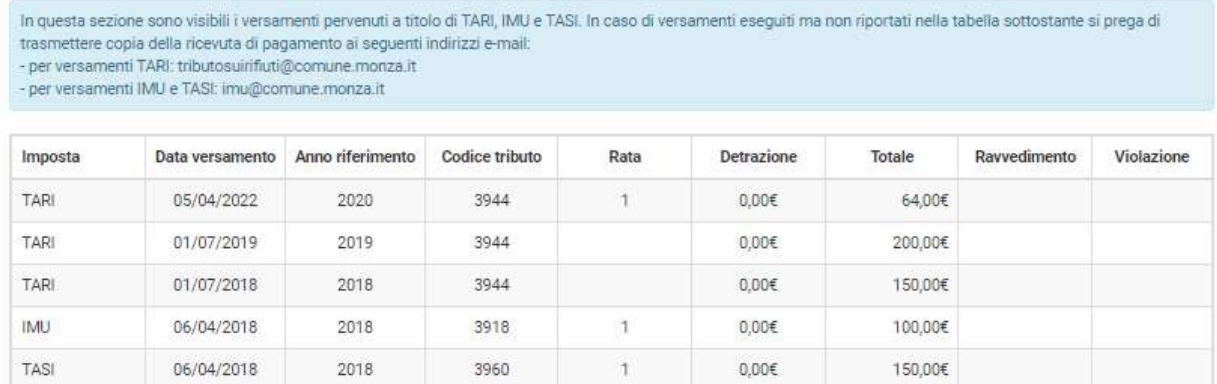

Allo stato attuale vengono elencati tutti e SOLI i versamenti legati ai tributi maggiori (IMU/TASI/TARI) ricevuti dal Comune di Monza attraverso i canali telematici istituzionali e registrati in banca dati. Nel caso in cui un versamento effettuato non dovesse risultare presente nell'elenco, il contribuente potrà segnalarlo all'ufficio competenti in modo tale da evitare l'emissione di conseguenti provvedimenti.

#### Ruoli/Rate TARI da pagare

Questa sezione è complementare alle prime due e mostra lo stato del dovuto/pagato TARI al Comune di Monza, dall'anno corrente fino a 5 annualità precedenti. In caso di pagamenti insoluti viene visualizzato l'avviso, l'importo emesso, pagato e da pagare; inoltre viene messo a disposizione in forma digitale (sotto la

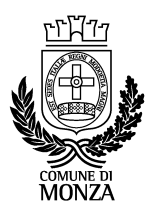

colonna <Azioni>) l'avviso di pagamento originario, comprensivo degli F24 associati. Si precisa che la possibilità di scaricare i documenti verrà messa a regime con le prossime emissione degli avvisi TARI.

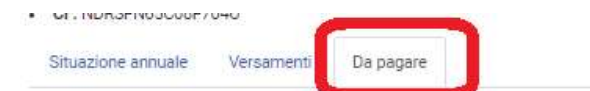

Elenco pagamenti in sospeso per gli anni 2017 - 2022

Attenzione: dopo aver scaricato un documento, lo stesso sarà disponibile solamente online.

#### TARI - Tassa Rifiuti

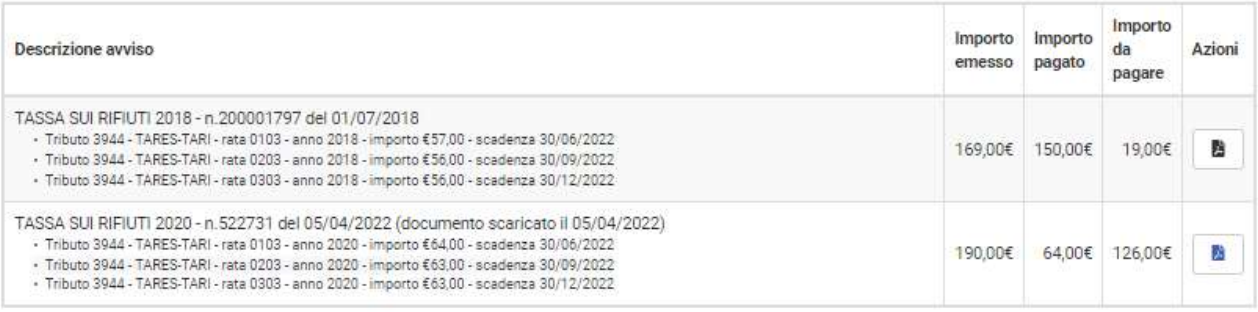

La segnalazione dell'avviso in sospeso resta visibile fino all'avvenuto pagamento.

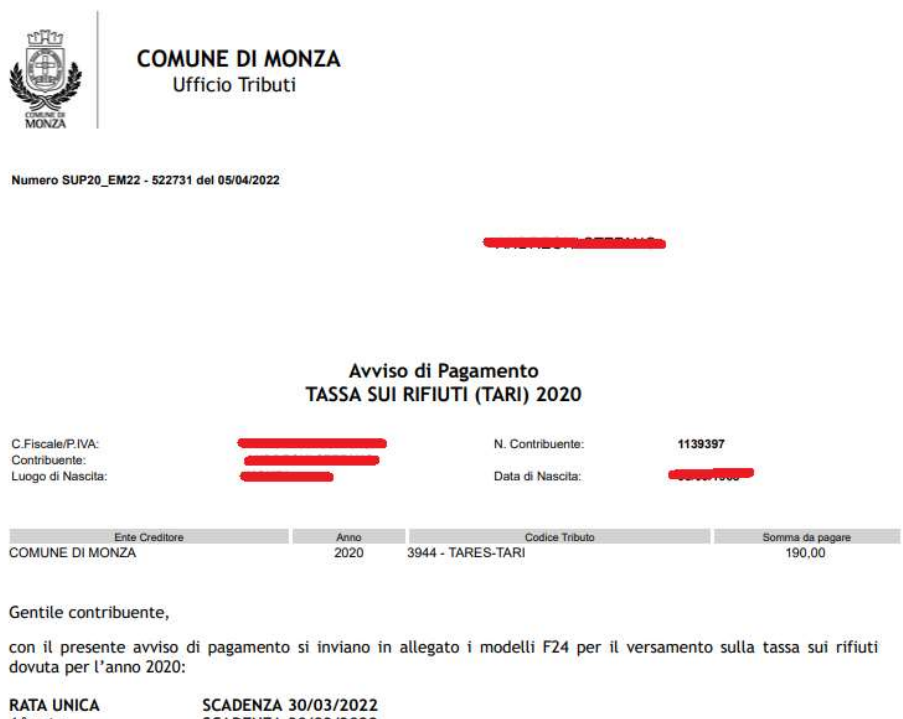

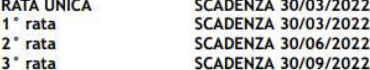

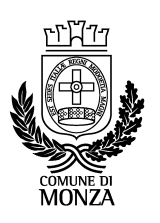

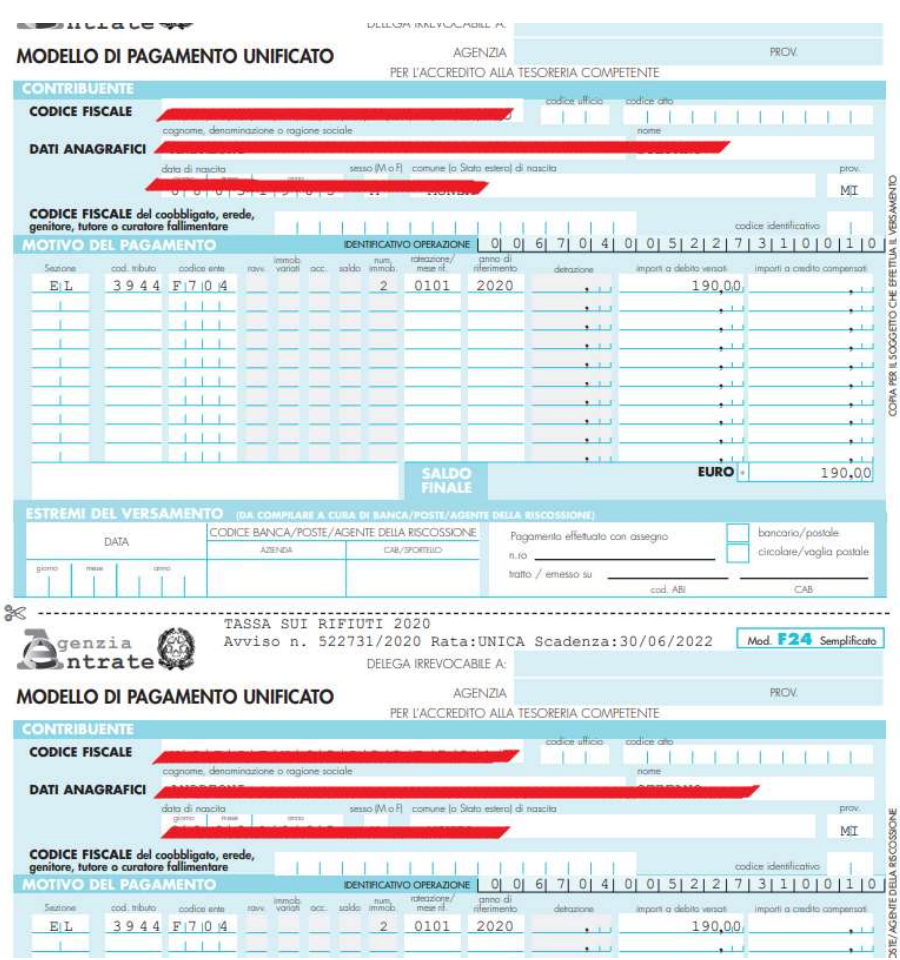

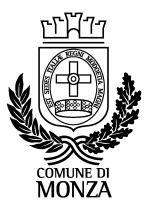

#### COMUNICAZIONI PRIVATE

Questo servizio consente di visualizzare tutte le comunicazioni personali che vengono inviate dal portale via mail e/o AppIo.

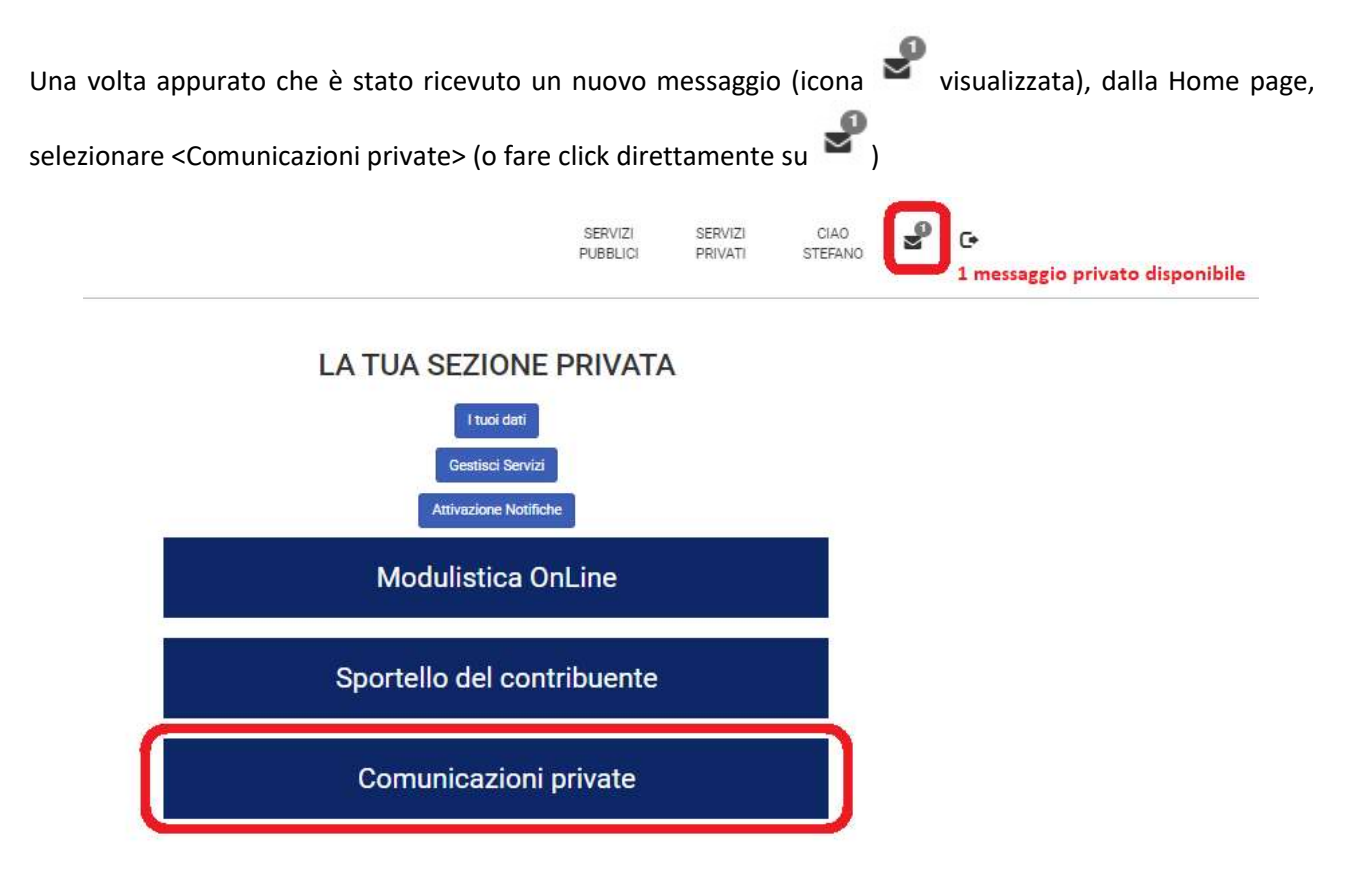

Si accede direttamente all'area delle comunicazioni personali, dove i messaggi ricevuti sono elencati e ordinati per data di ricezione (in grassetto quelli non ancora letti)

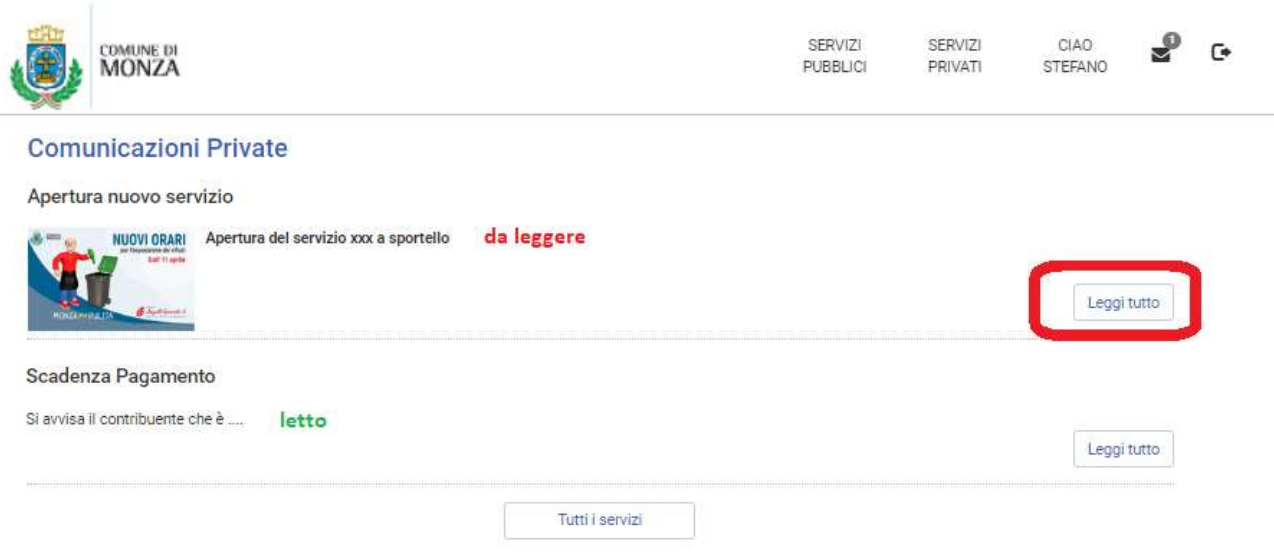

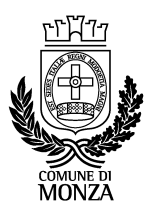

Il messaggio ha un titolo e un testo breve di sintesi. Cliccando su <Leggi tutto> si accede al contenuto completo della comunicazione:

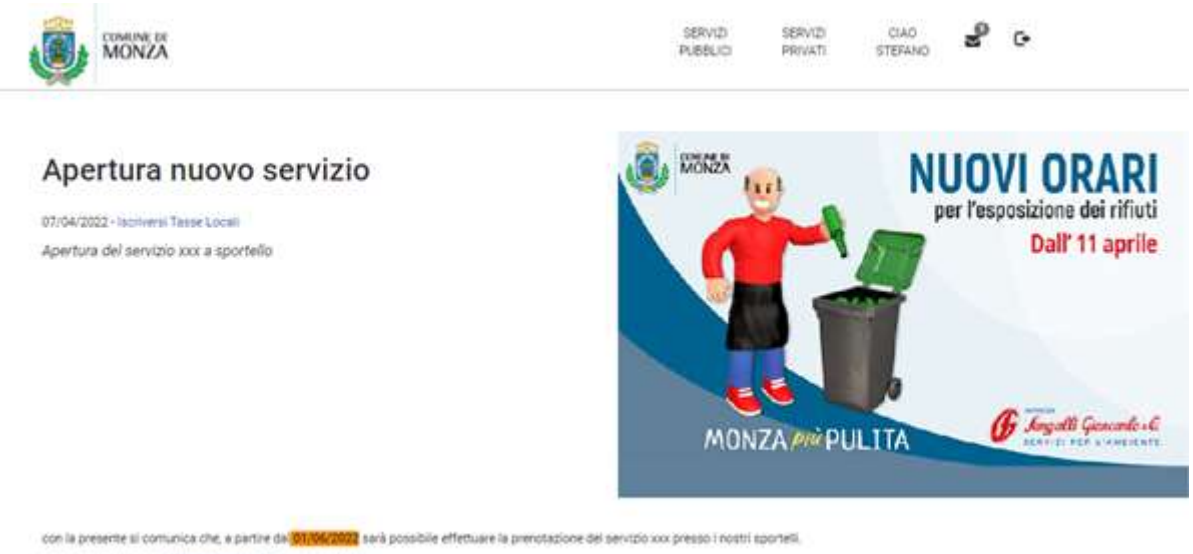

Oui ulteriori istruzioni: Tasse e imposte i Comune di Monta

Lo stesso messaggio, potrà essere contemporaneamente pubblicato sulla piattaforma AppIo e inoltrato via mail:

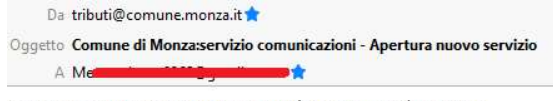

Comunicazione riservata inviata da: Comune di Monza Apertura del servizio xxx a sportello

con la presente si comunica che, a partire dal 01/06/2022 sarà possibile effettuare la prenotazione del servizio xxx presso i nostri sportelli.

Qui ulteriori istruzioni: Tasse e Imposte | Comune di Monza

Servizio Comunicazioni Comune di Monza